# Google Workspace For Education について

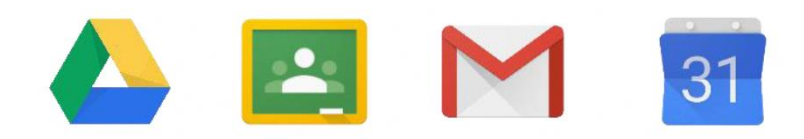

**G Suite For Education** 

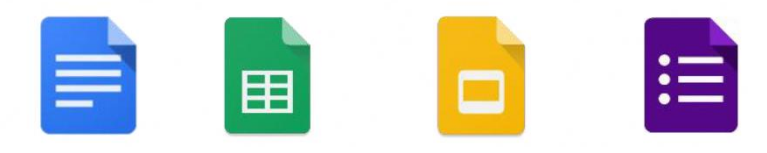

# ○Google Workspace for Education

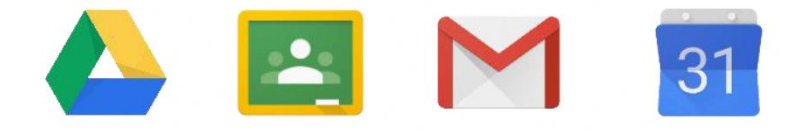

**G Suite For Education** 

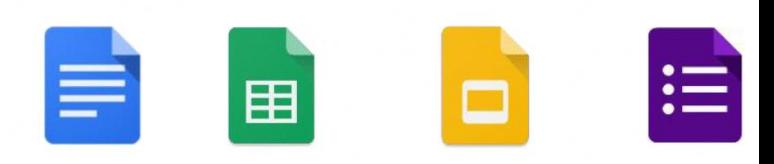

- ・Google社が提供する教育向けのサービスです。
- ・ビデオ通話で離れた場所にいる人とやりとりできるアプリ、
- ・オンラインでの「クラス」を作成するアプリ、
- ・アンケート形式やプリント形式の文書などを共有できるアプリ などがあり、学校と家庭とをつなぐツールとして 活用することで、オンラインでの学習活動を 行うことができます。

★活用するアプリ★

- ・主に活用するアプリは、以下のものです。
	- Classroom(クラスルーム)

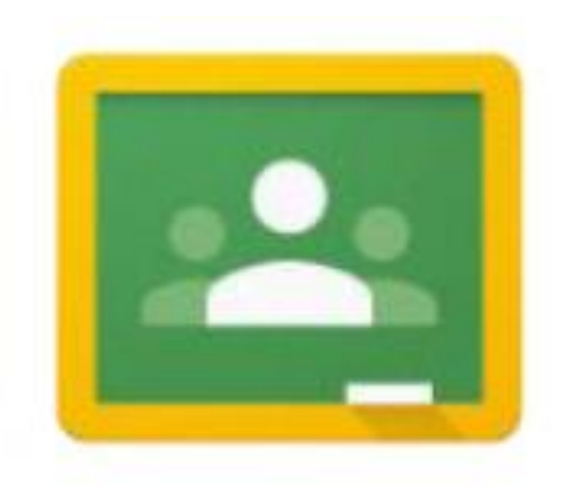

- ・バーチャルなオンラインの「クラス」
- ・チャット機能で先生とやり取りをしたり、 学習や課題の提出をしたりするのに 使用します。

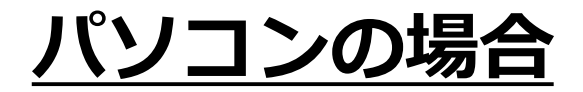

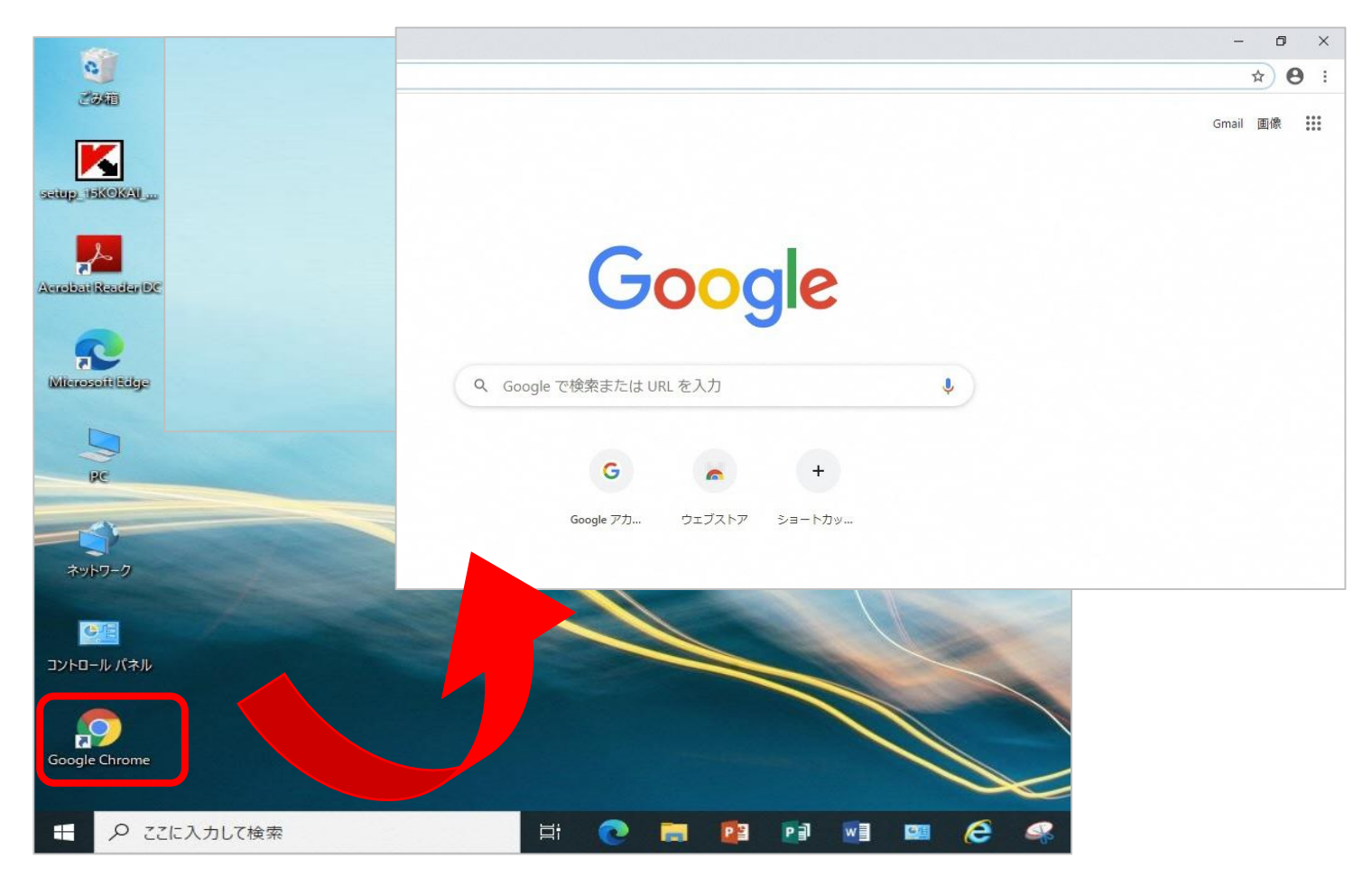

・「Google Chrome」をクリックします。

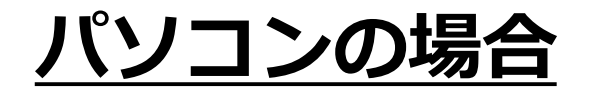

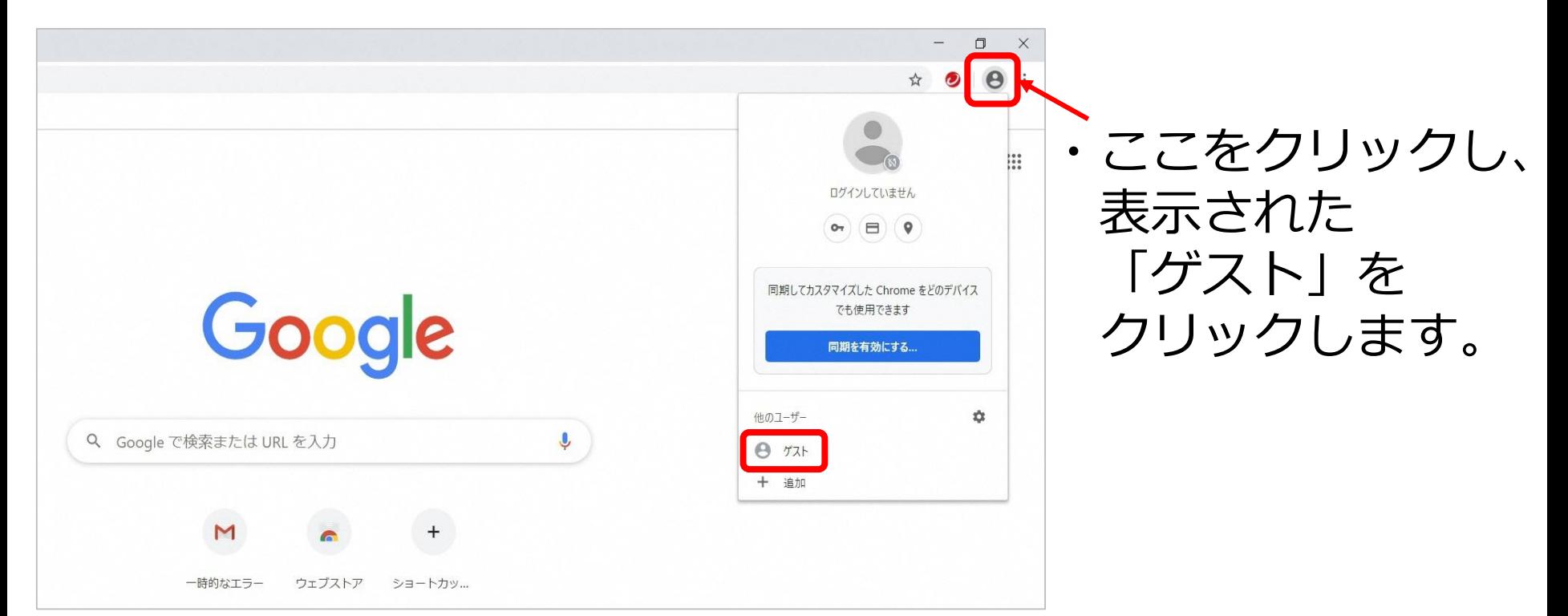

※「ゲストモード」としてログインされます。 「ゲストモード」とは、パソコンに閲覧の記録が残らないモードです。 詳しくは以前配布させていただきましたログインの仕方」のマニュアルを ご参照ください。 5

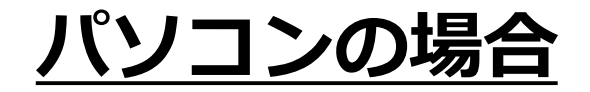

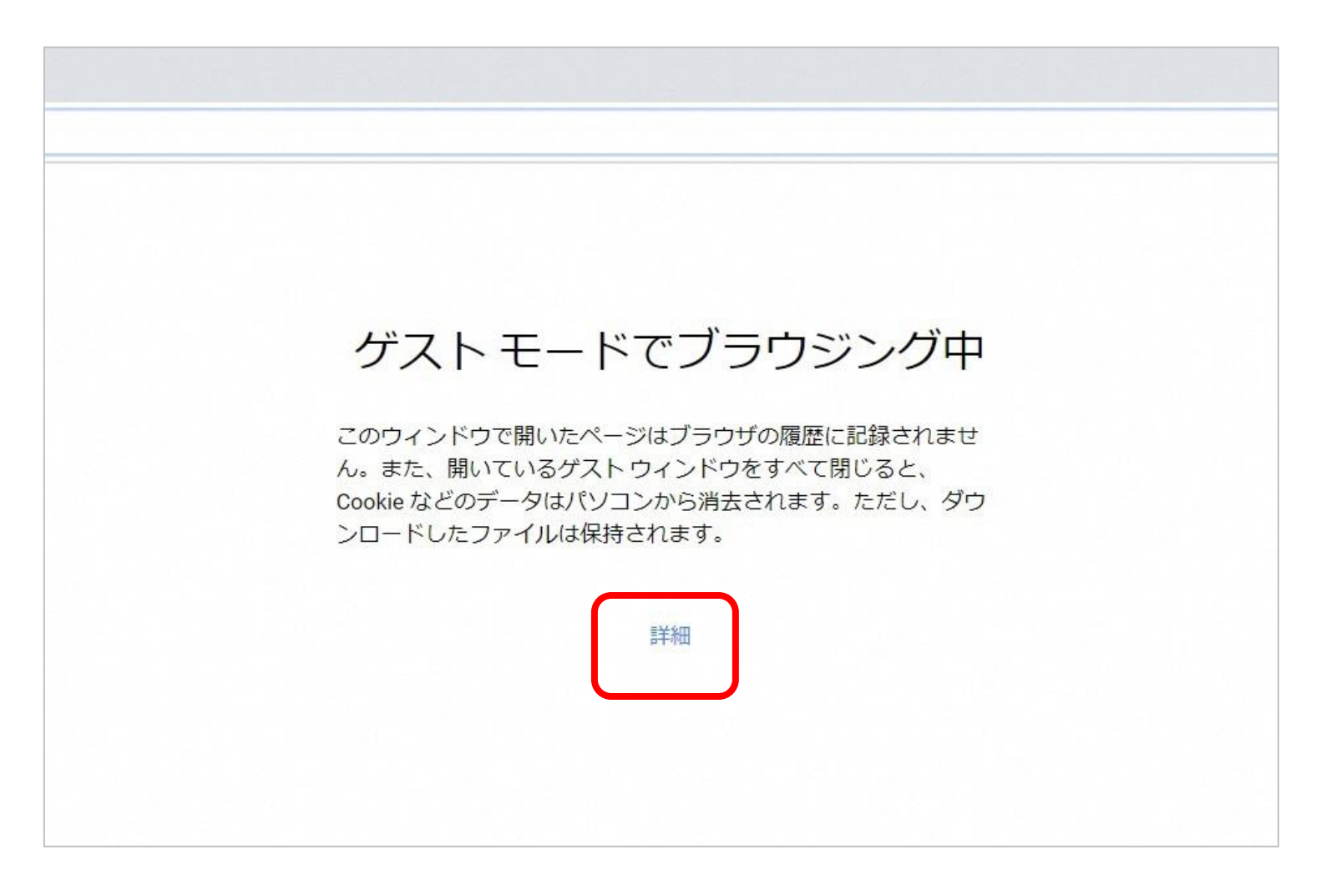

・「詳細」をクリックします。

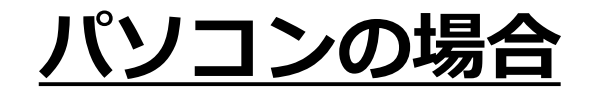

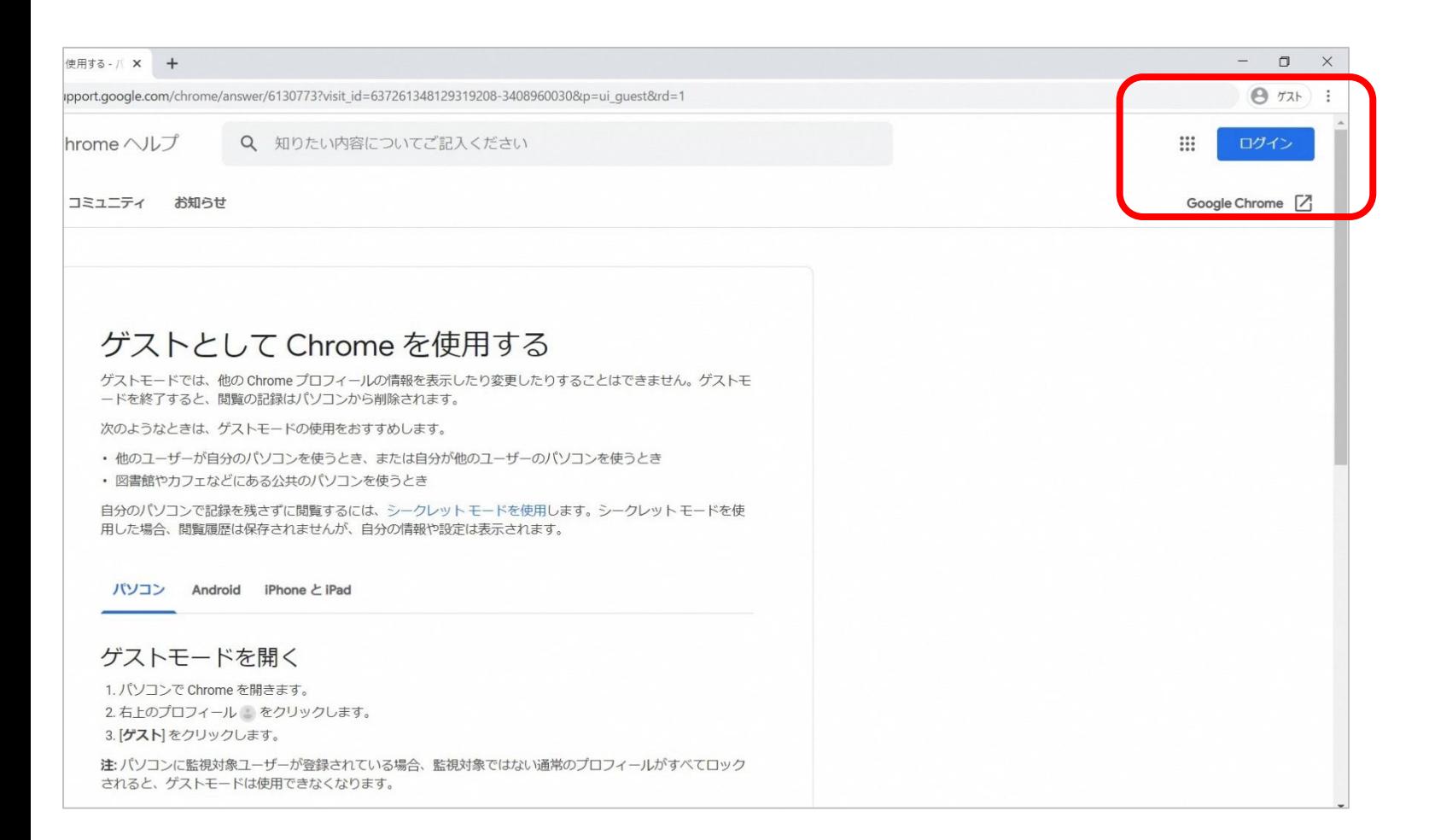

### ・右上にある「ログイン」をクリックします。

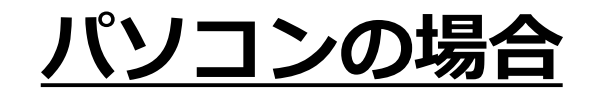

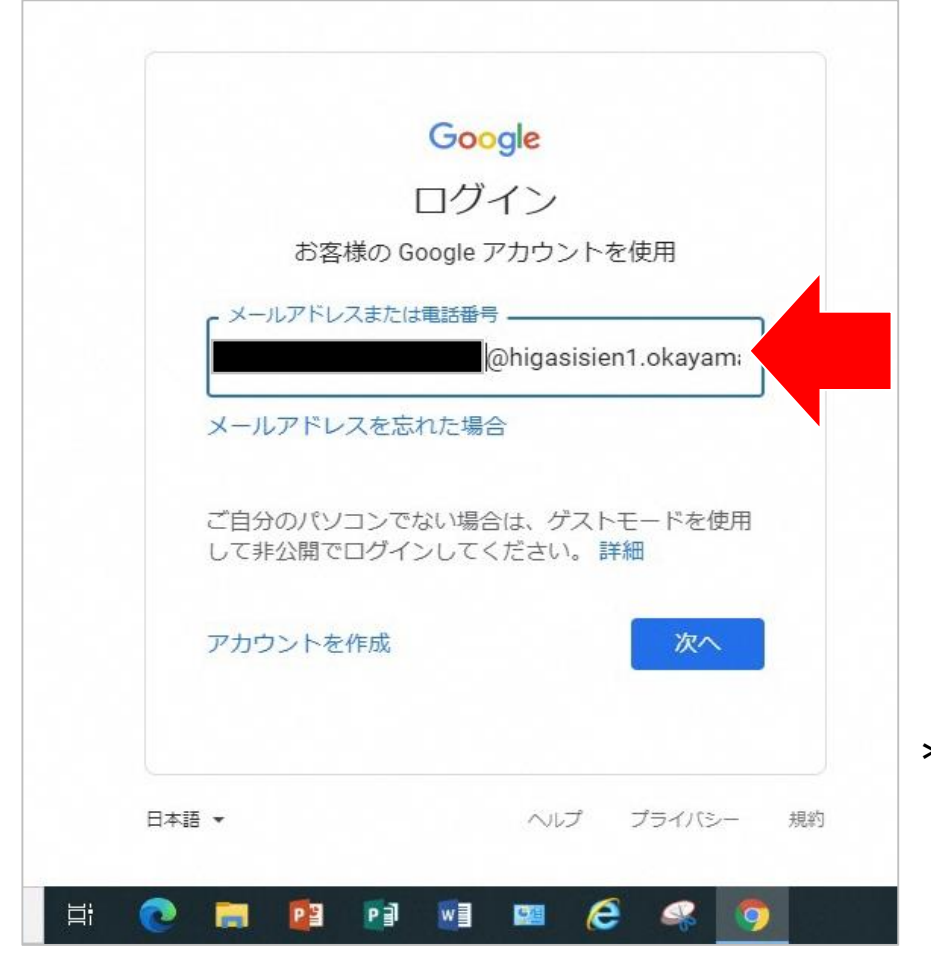

・ログイン画面が出てくるので、 メールアドレス (GoogleのID) (70○○sbs○○○ @gse.okayama-c.ed.jp) を入力します。

\*ご不明の場合は、 担任までお尋ねください。

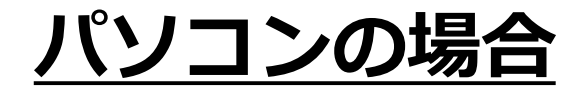

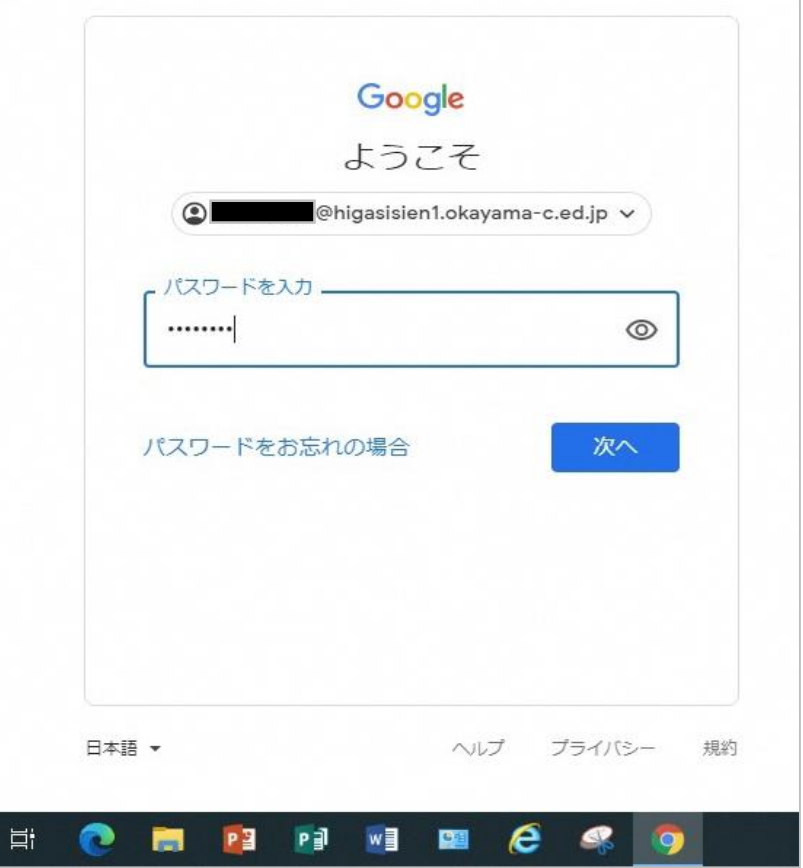

#### ・続いて、パスワードを 入力します。

\*ご不明の場合は、 担任までお尋ねください。

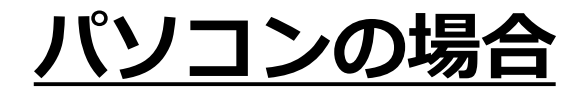

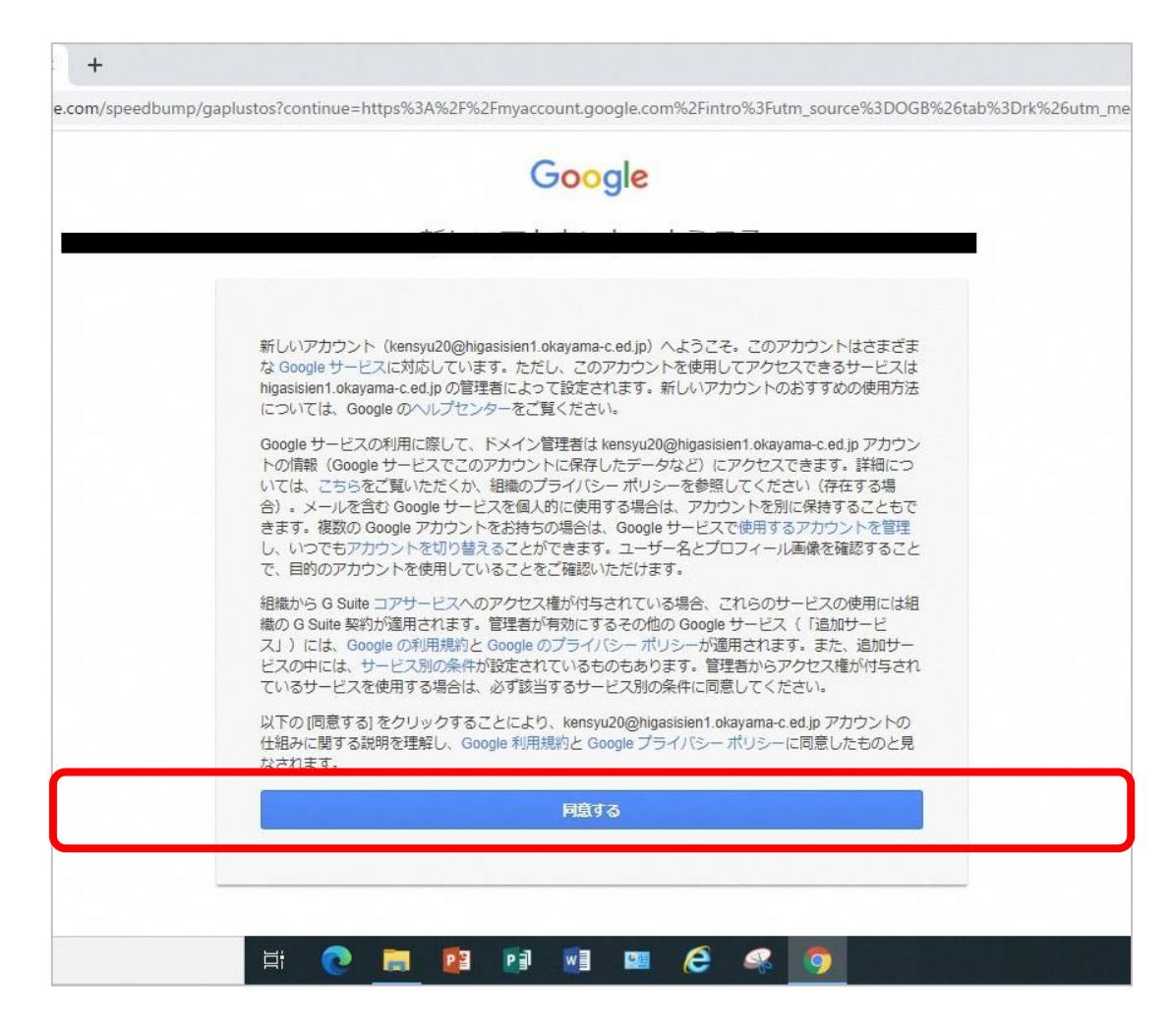

・「同意する」をクリックします。

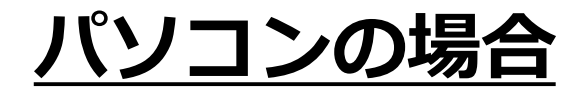

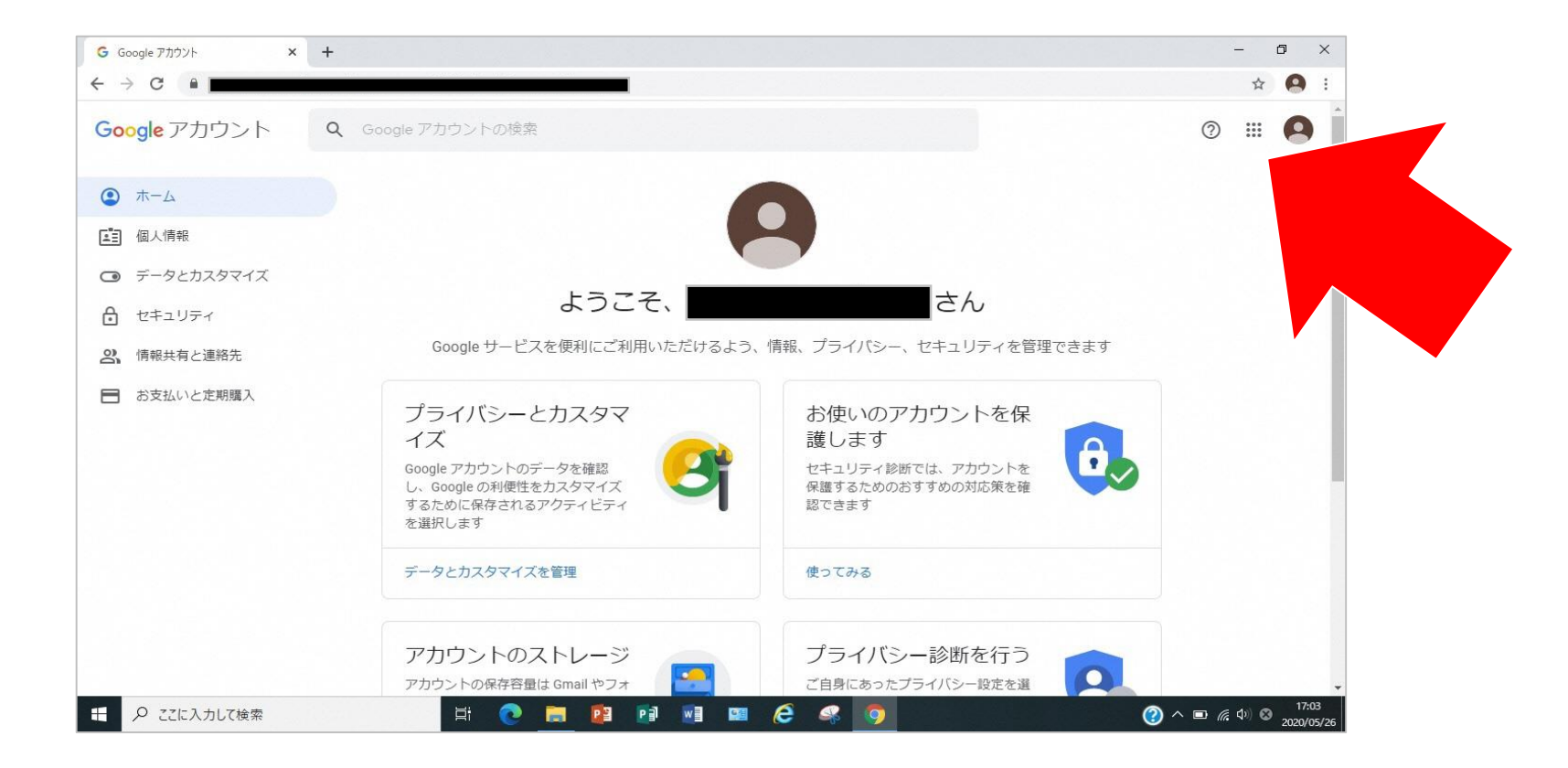

・画面右上にある9つの点の部分をクリックすると、 さまざまな機能の一覧が表示されます。

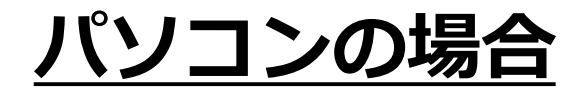

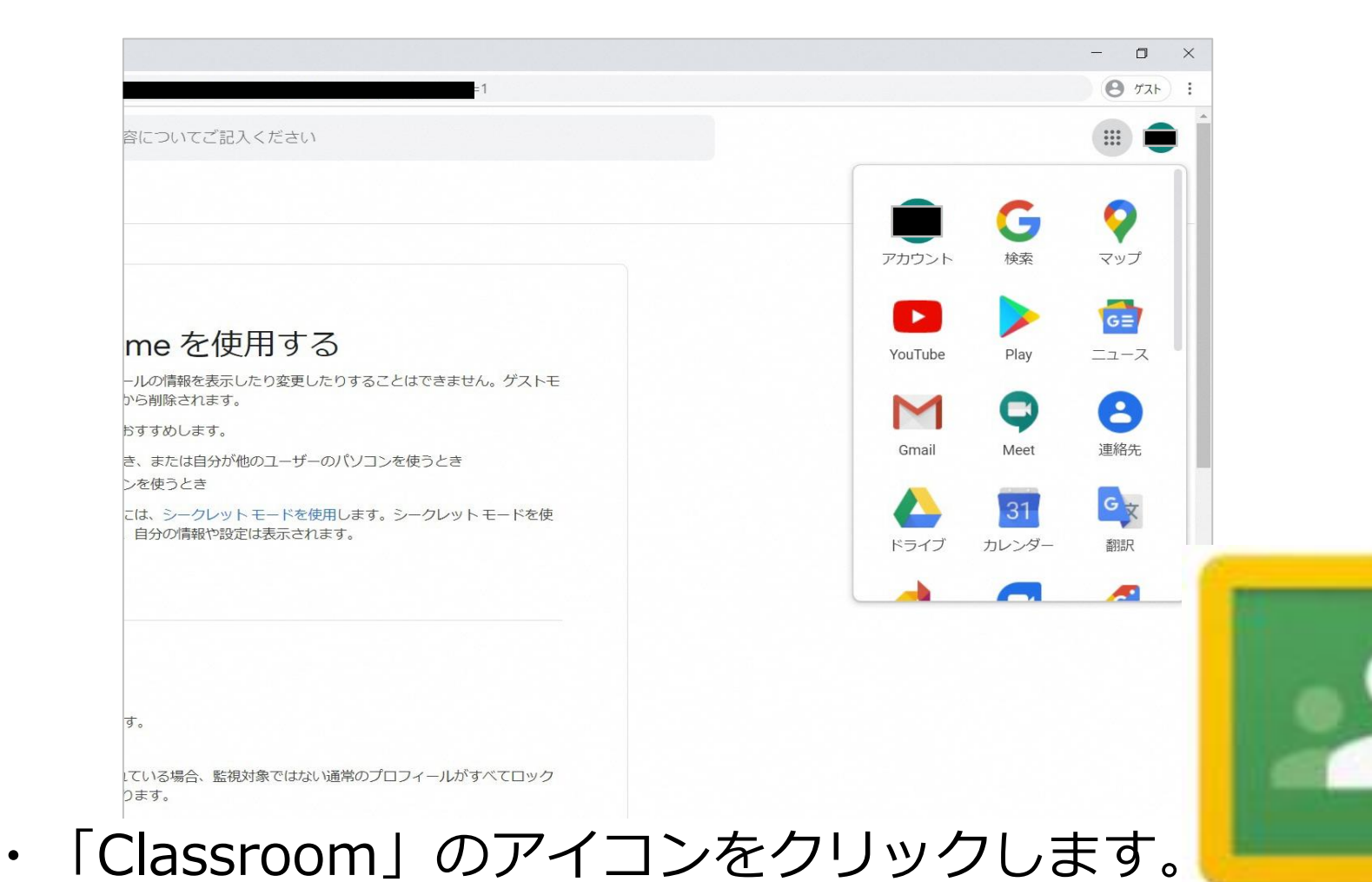

12

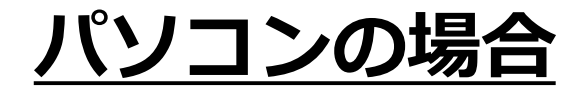

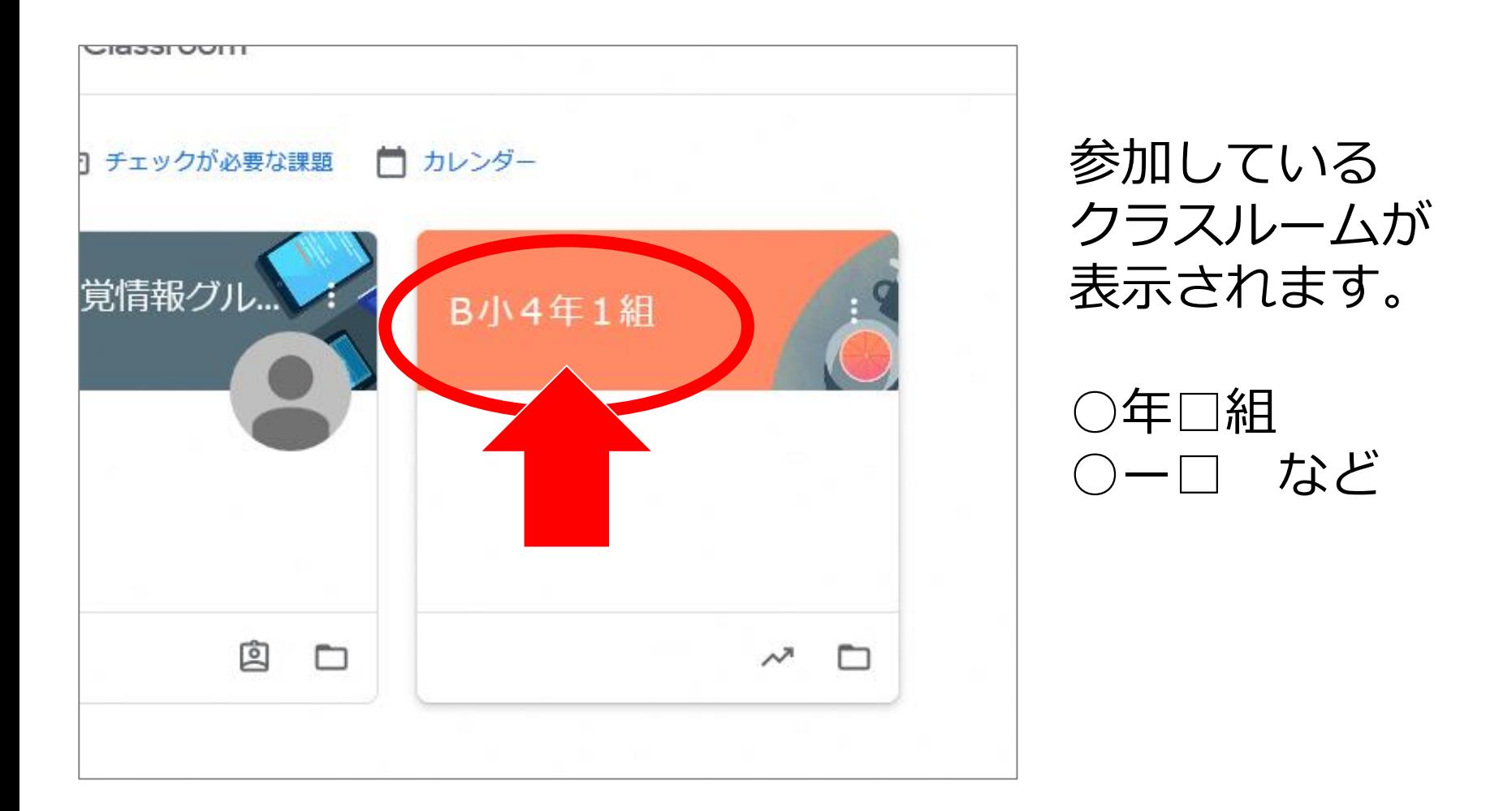

・使用するClassroomをクリックします。

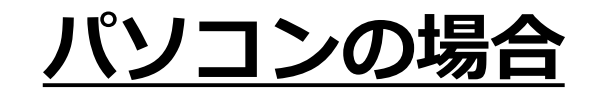

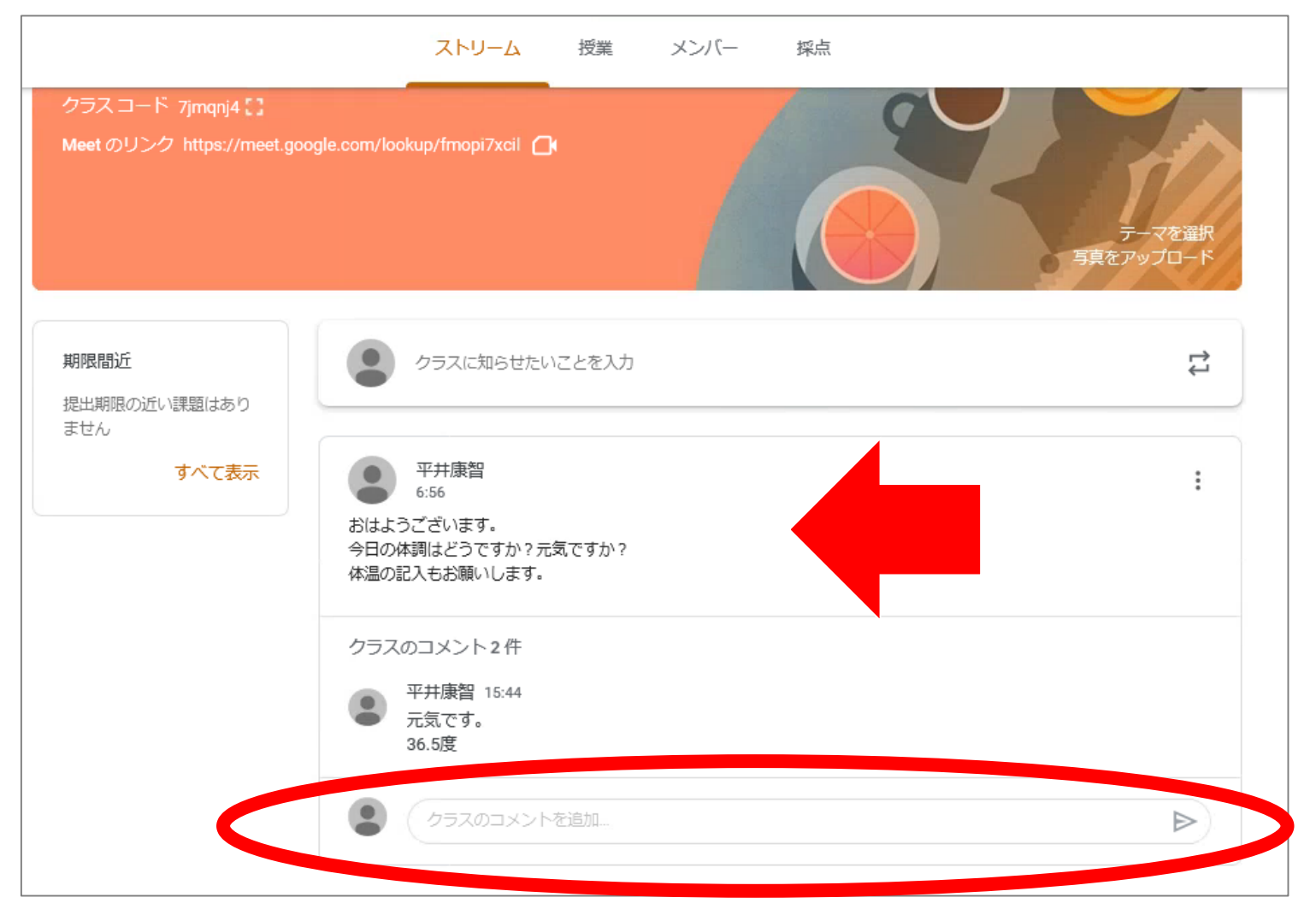

・矢印の箇所のように、担任からのメッセージが表示されます。 下の「クラスのコメントを追加」をクリックします。

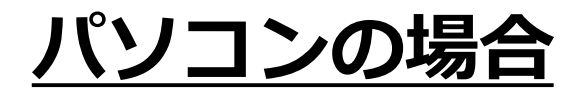

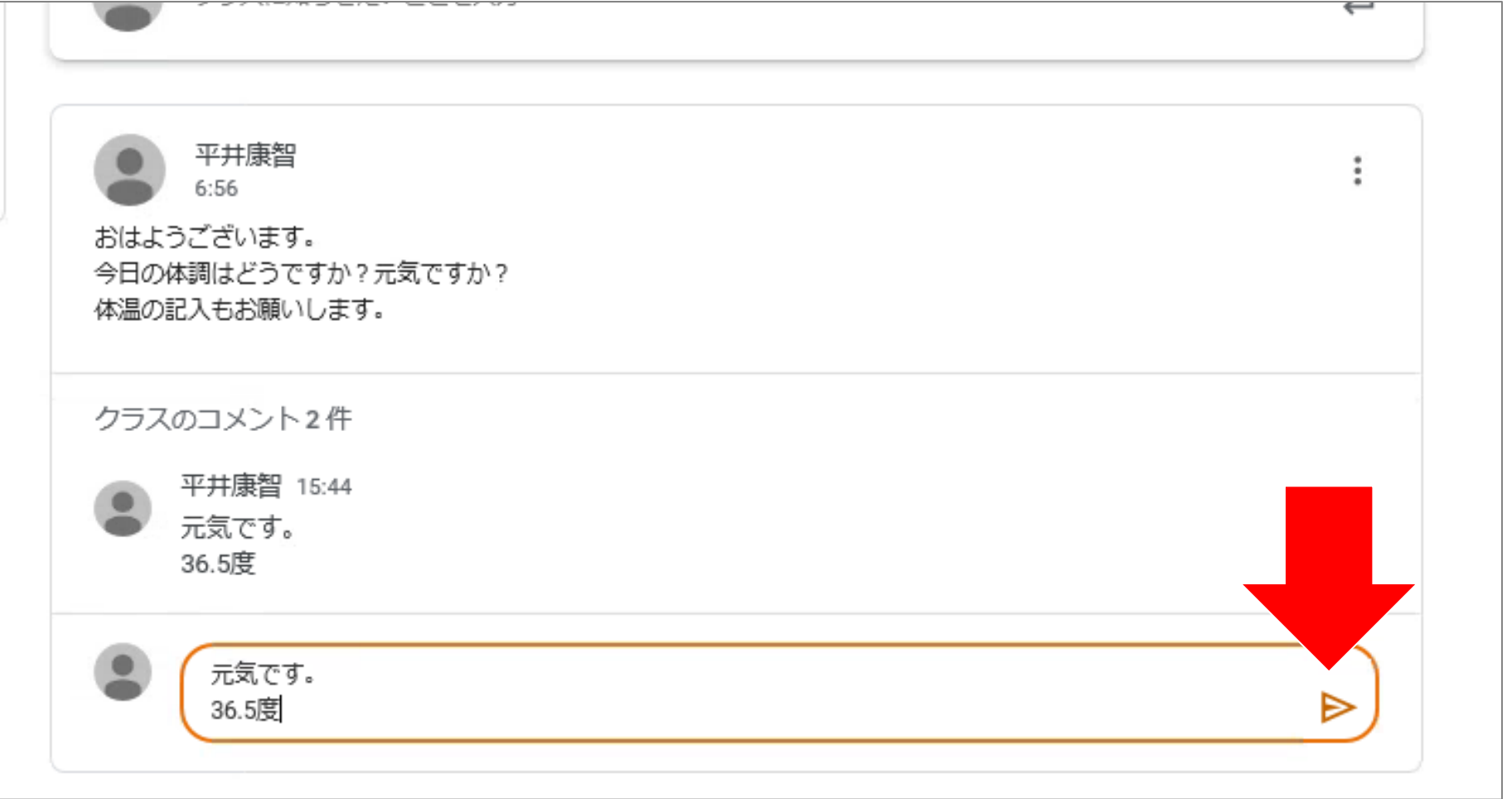

・返事のメッセージを入力し、矢印の三角のマークをクリック します。

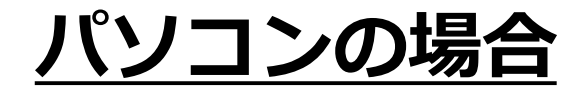

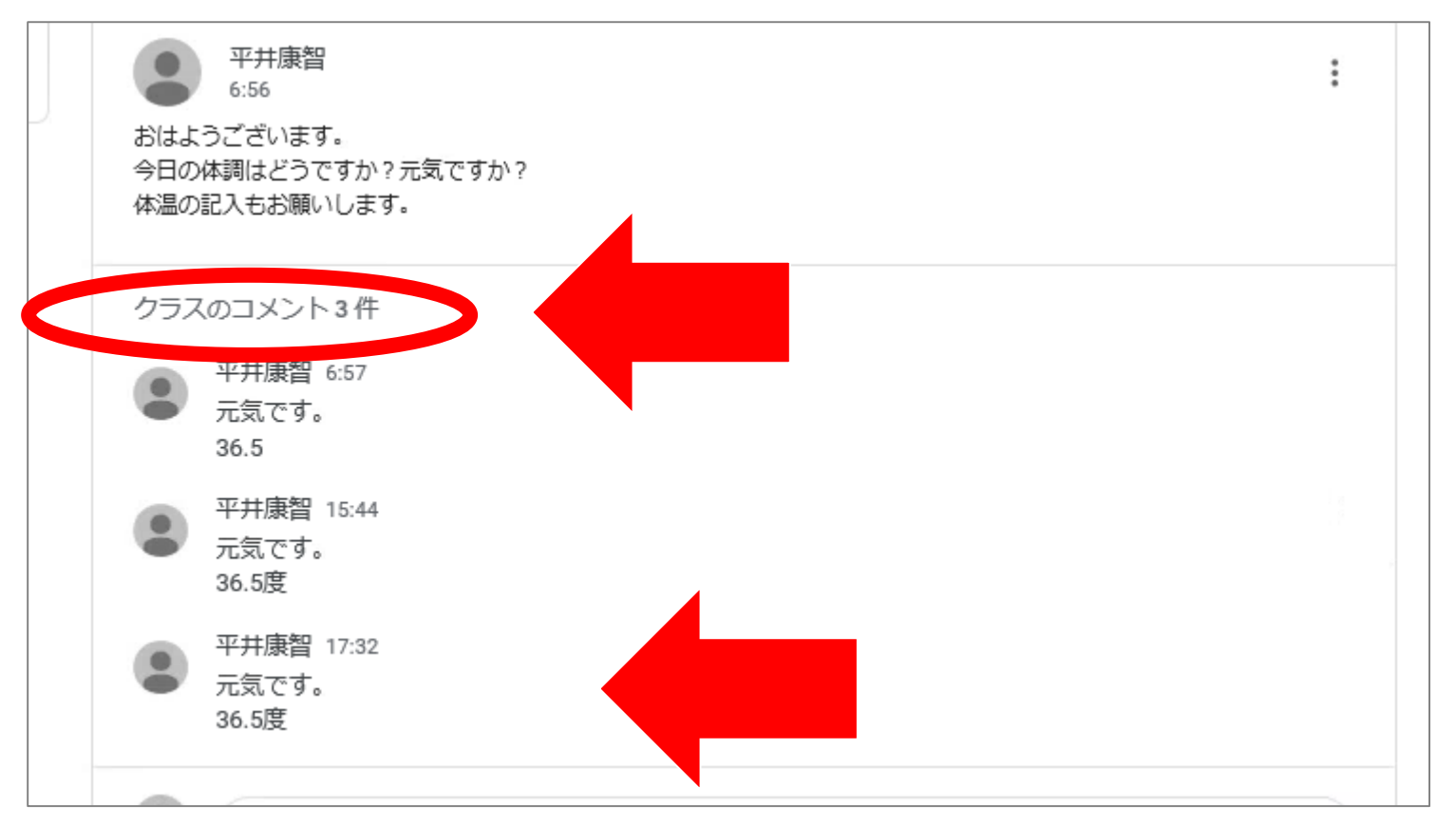

・「クラスのコメント○件」をクリックすると、 書き込まれているコメントが表示されます。

入力した内容が表示されたら、OKです。 ありがとうございました。 16